## Tournament of Technology

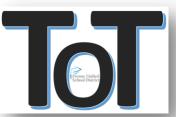

## Creating and Editing Teams using TOT Application Tool

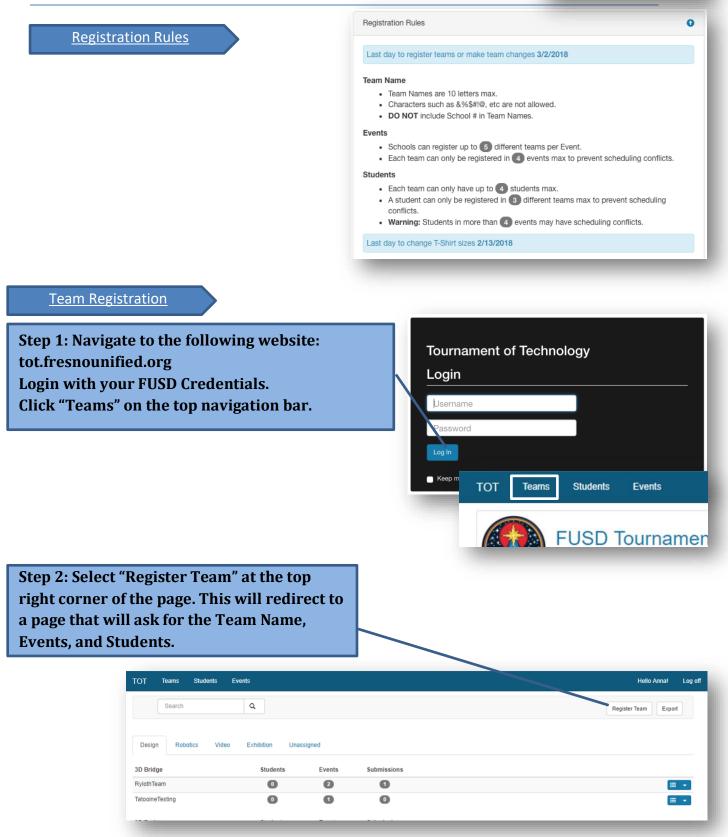

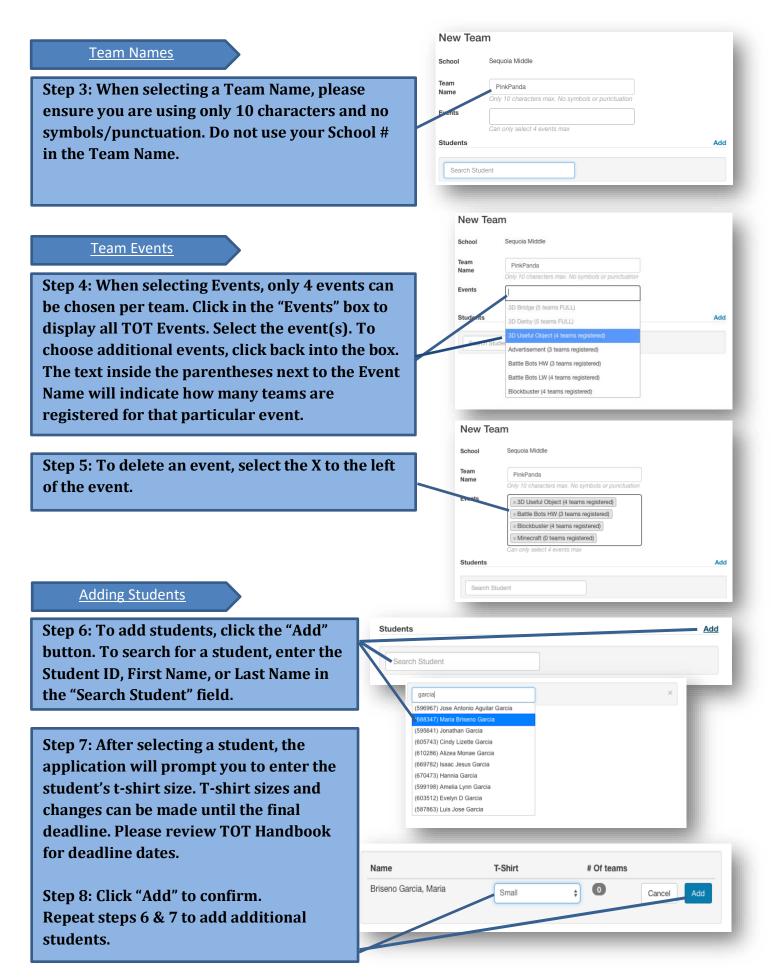

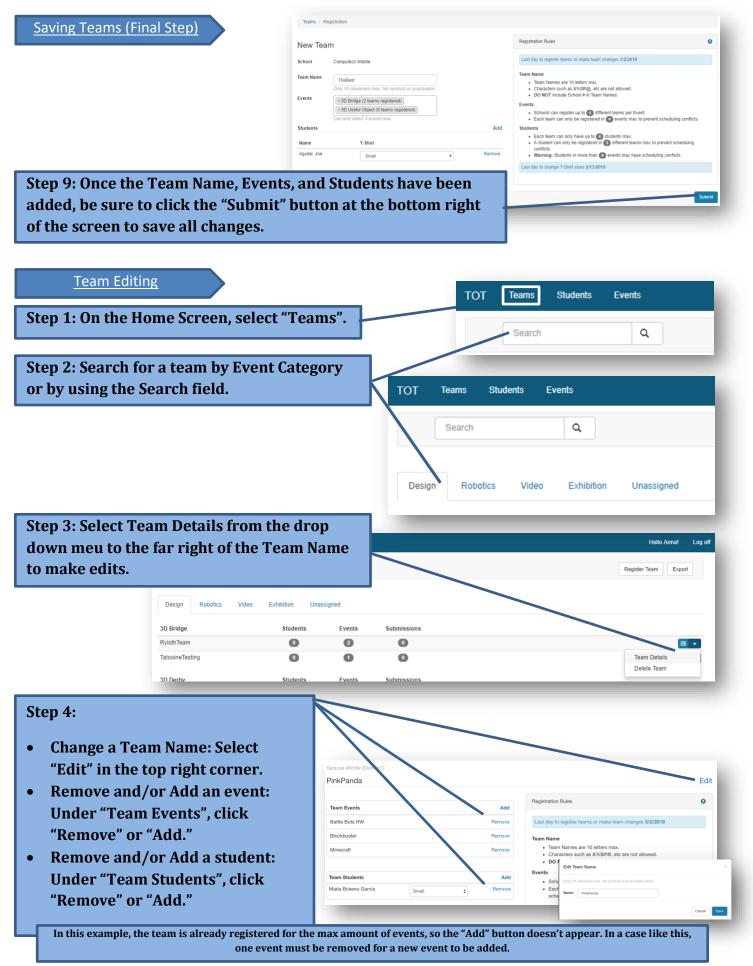

Exporting Reports

| Step 1: From the home screen, click on "Teams" or "Students" to export a report based on preference. |        |          |          |                                                               |         |
|----------------------------------------------------------------------------------------------------|--------|----------|----------|---------------------------------------------------------------|---------|
| тот                                                                                                  | Teams  | Students | Events   | Hello Anna!                                                   | Log off |
|                                                                                                    | Search |          | ٩        | Register Team Expo                                            | rt I    |
| Sto                                                                                                  | n 2· S | alact"   | 'Evnort" | to download a detailed Excel spreadsheet list by Team or Stud | ont     |

## NOTE:

Teams Window "Export": Will render a report grouped by *Teams* and displays:

- Division
- School Name
- Team Name
- Team Members
- Team Events
- Team Submissions

Students Window "Export": Will render a report by *Student* and displays:

- Division
- School Name
- Student Name
- Student T-Shirt Size
- Student Event(s)